# Project Based SOLIDWORKS 2020 hours of video instruction

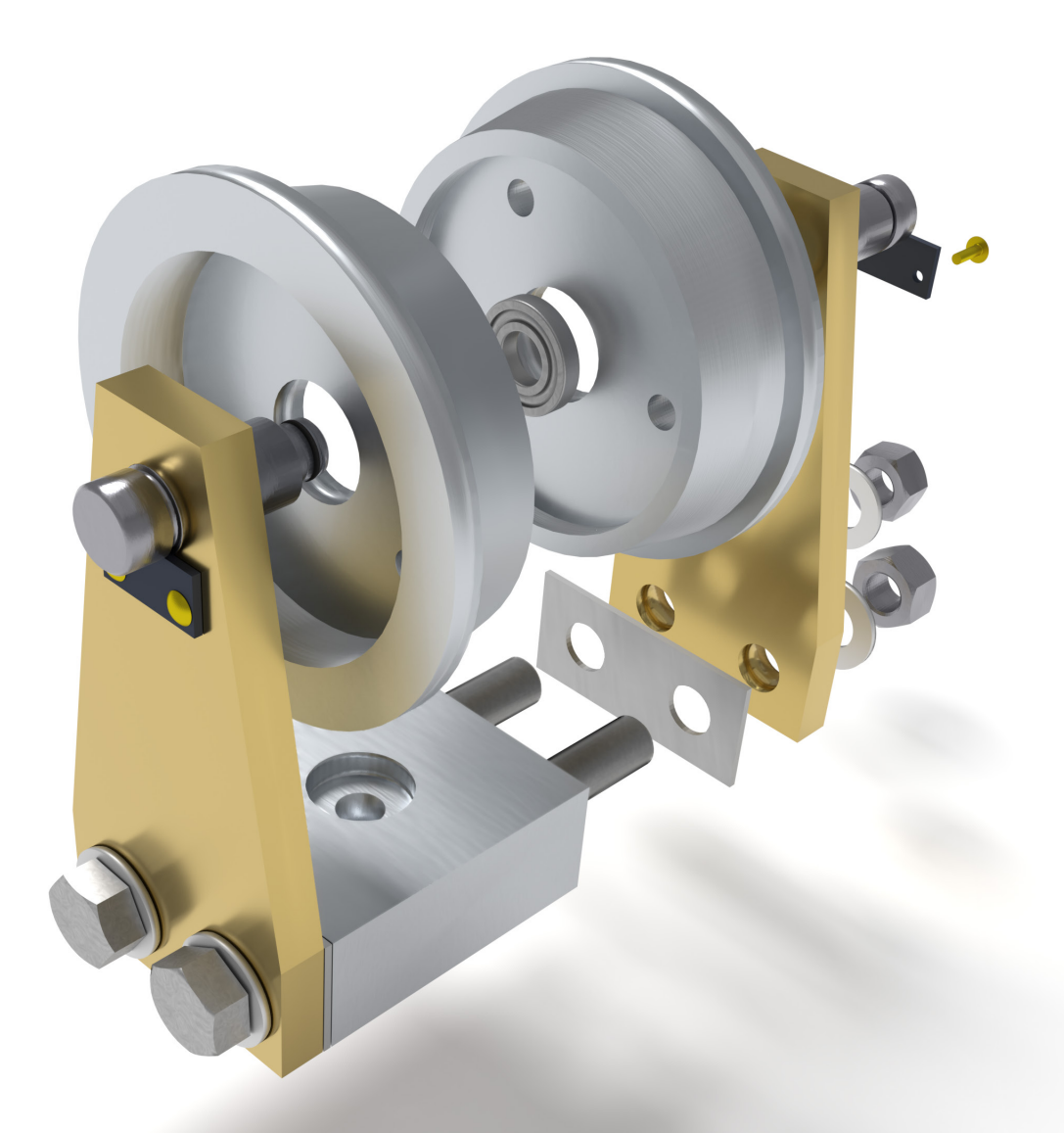

Kirstie Plantenberg, CSWA

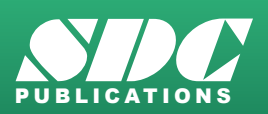

[www.SDCpublications.com](https://www.sdcpublications.com) **Better Textbooks. Lower Prices.**

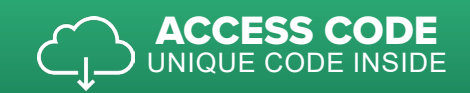

# Visit the following websites to learn more about this book:

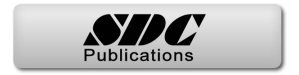

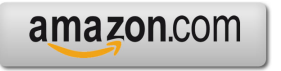

Google books

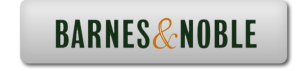

# **CHAPTER 2**

# **CONNECTING ROD PROJECT Model**

# **CHAPTER OUTLINE**

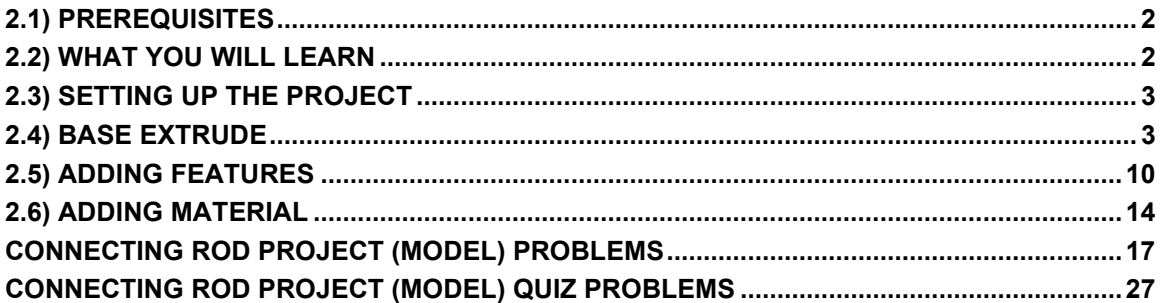

# **2.1) PREREQUISITES**

Before completing this tutorial, you should have completed the following tutorial and be familiar with the following topics.

#### Pre-requisite Tutorial

• Chapter 1 – Introduction to SOLIDWORKS®

#### Pre-requisite Topics

- Computer navigation.
- Passing familiarity with orthographic projection.
- Ability to read dimensions.

#### **2.2) WHAT YOU WILL LEARN**

The objective of this tutorial is to introduce you to creating simple *Sketches*, *Extrudes* and *Cuts*. You will be modeling the connecting rod shown in Figure 2.2-1. Specifically, you will learn the following commands and concepts.

#### **Sketching**

#### Material and properties

- Sketch relations
- Editing dimensions

• Applying material

- Editing sketches
- Sketch chamfers
- Sketch fillet
- Rectangle

#### Features

- Chamfer
- Fillets
- Editing a feature

• Mass properties

#### View

- Panning
- Rotating

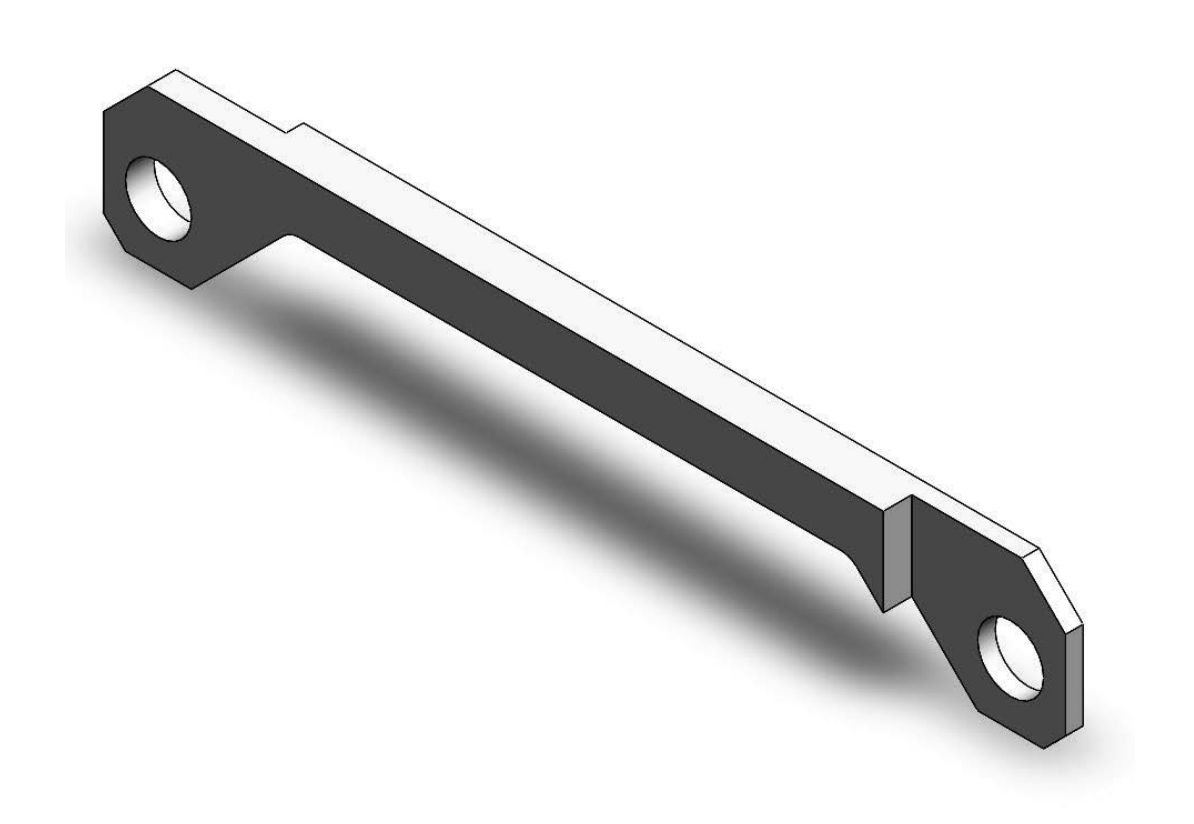

Figure 2.2-1: Connecting rod

# **2.3) SETTING UP THE PROJECT**

- 1) **Start SOLIDWORKS** and then start a new **Part** part  $\frac{1}{\sqrt{1-\frac{Part}{C}}}\left| \frac{1}{Part} \right|$
- 2) Set your unit to **IPS** (i.e. inch, pound, second) and set your **Decimals = .12** and your standard to **ANSI** (*Options – Document Properties – Units*)
- 3) Save your part as **CONNECTING ROD.SLDPRT** (**File Save**). Remember to save often throughout this project.

# **2.4) BASE EXTRUDE**

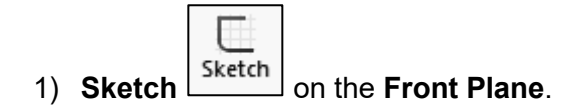

2) Use the **Circle C** circle command to sketch two circles as shown below. Make one of the circle centers **coincident** with the origin. You will know when you have snapped to the origin when a small circle appears. Don't worry about the circle's spacing or size at the moment. Just make them about 5 or more diameters apart.

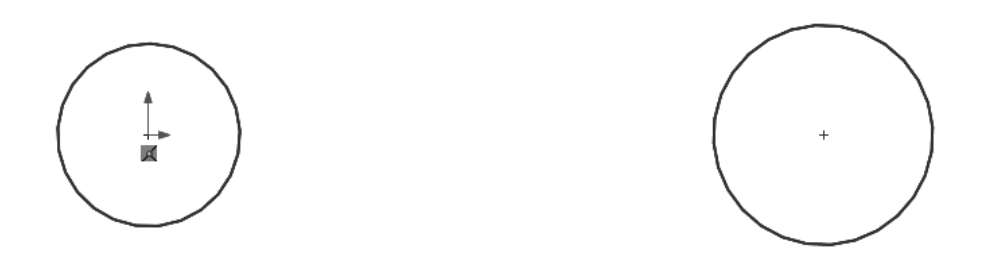

3) **Pan** your drawing area to center the circles. (See the informational block on *Panning*.)

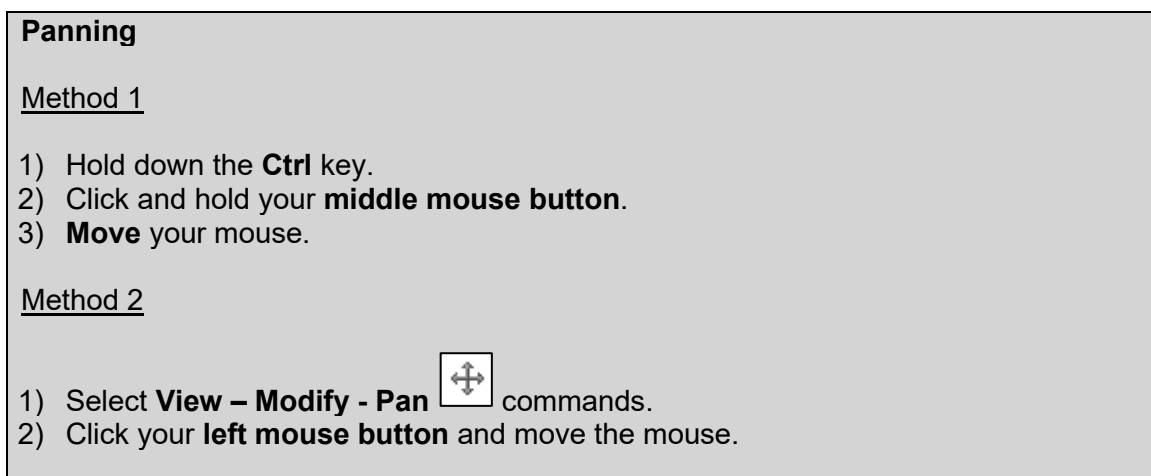

4) Use the **Line** command to sketch the following profile. Be approximate. Don't worry about getting it exact. Notice that when you are drawing the lines that dashed lines will appear occasionally. These dashed lines allow you to snap to geometric features of the object that have already been drawn or to the origin.

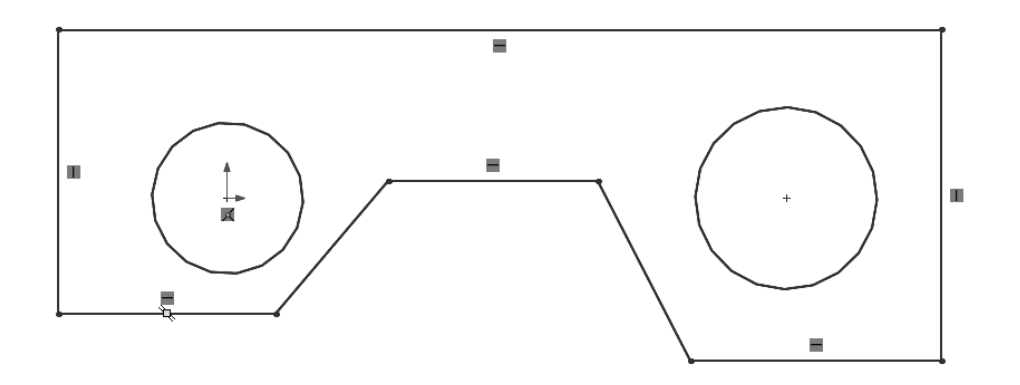

- 5) Add the following sketch relations. Don't worry if your drawing goes wonky. Just click and drag the elements into position. (See the informational block on *Applying Sketch Relations*.)
	- a) If any of the **horizontal** or **vertical** lines are not perfectly horizontal or vertical, add those relations.
	- b) Make the two circle diameters **Equal**.
	- c) Make the circle centers **Horizontal**.
	- d) Make the two bottom horizontal lines **Collinear**.
	- e) Make the two bottom horizontal line lengths **Equal**.
	- f) Make the two angled line lengths **Equal**.

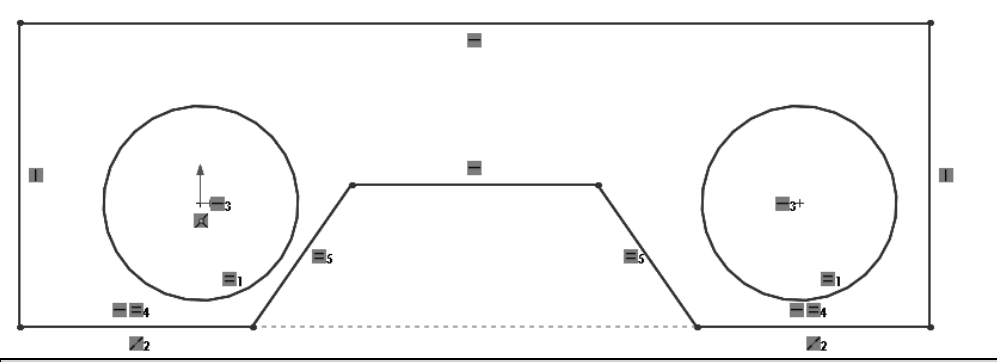

#### **Applying sketch relations**

Sketch relations add geometric constraints between two or more entities. For example, we can make two lines parallel, or two circles concentric.

- 1) Select one of the elements that you want to apply the relation to.
- 2) Hold the **Ctrl** key and then select the next element that you want to apply the relation to.
- 3) Continue selecting elements if you want to apply the relation to more than two elements.
- 4) In the *Properties* window, select the relation that you wish to apply.

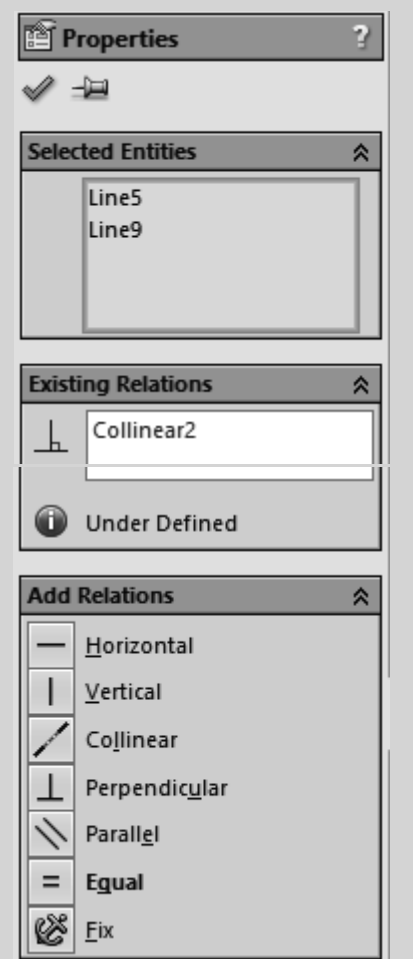

6) **View** your **Sketch Relations**. Your geometric relations will show up as symbols inside a green box. (See the informational block on *Viewing Relations*.)

#### **Viewing relations**

1) From the pull-down menu at the top, select **View – Hide/Show - Sketch Relations**.

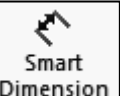

- 7) Add the **Dimensions** shown in the figure shown below. If your drawing exceeds your viewing area, select the **F** key to fit all. When dimensioning, it is a good idea to start with the overall dimensions and then work down to the smaller
	- dimensions. Note that if a *Make Dimension Driven?* window appears, you have an unwanted sketch relation or you have a duplicate dimension. Select **Cancel** and then search and delete the extra constraint. Note: If, while you are dimensioning the part, the angled lines become parallel, you need to remove

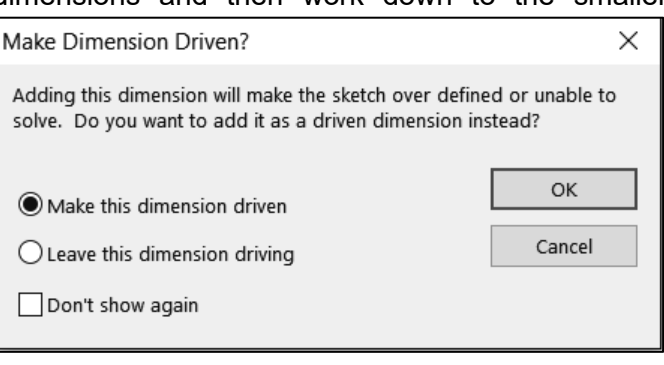

the equal constraint and then reapply it after you have adjusted the lines. (See the informational block on *Editing Dimensions*.)

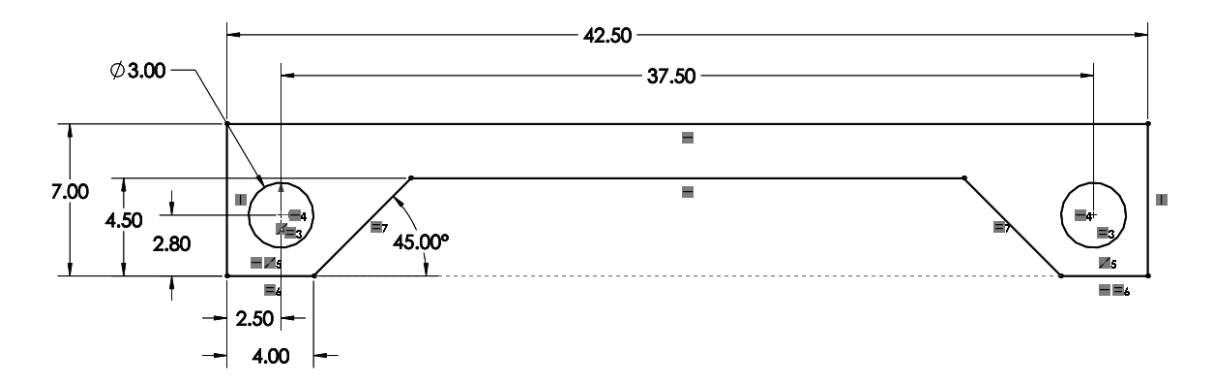

8) After you are done dimensioning, you should make the left circle and the origin **Coincident**. Note that there should be **no blue lines** when you are finished. Blue lines mean that it is under-constrained.

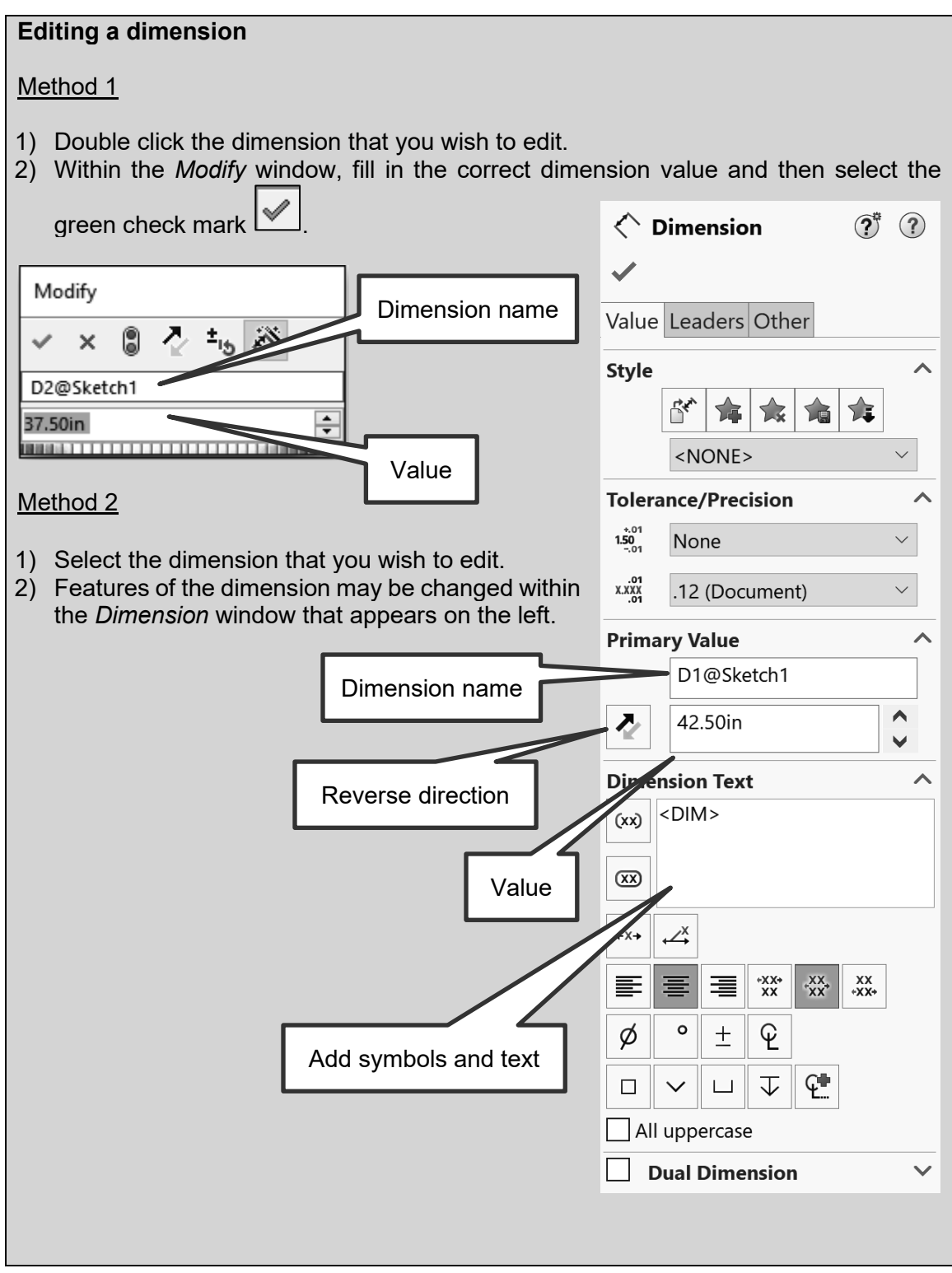

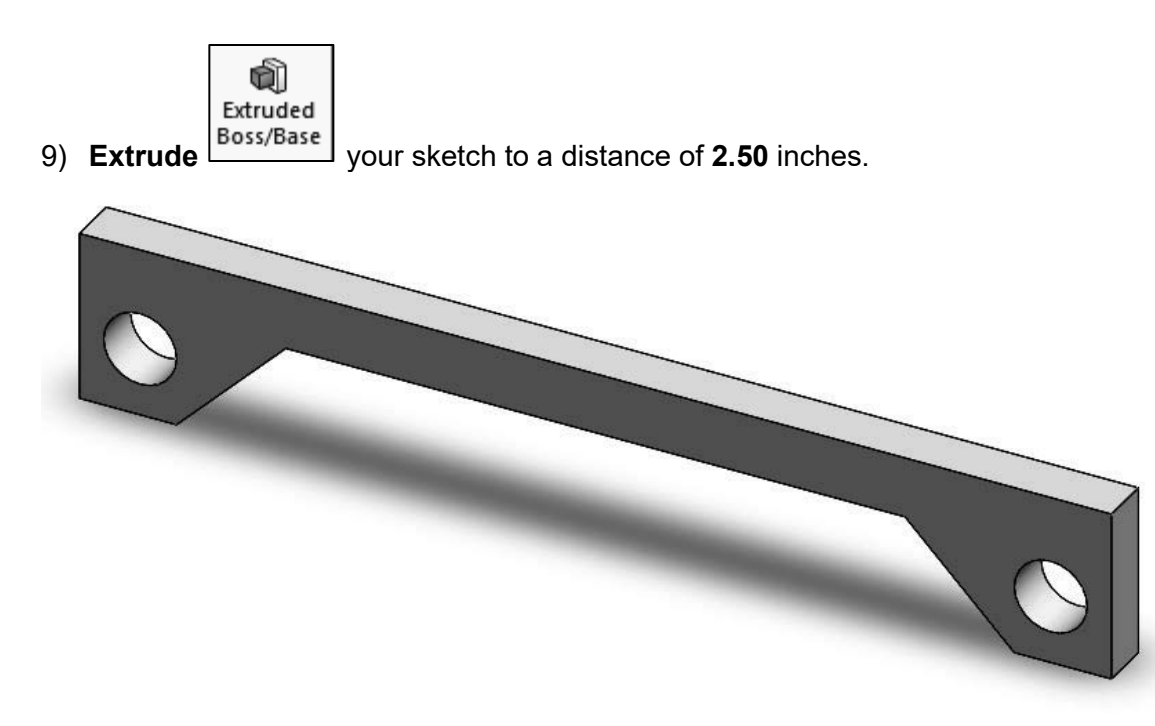

- 10) Try **zooming in and out** by scrolling your middle mouse wheel. Notice that the mouse location identifies the zooming center.
- 11) Fit all (**F**).
- 12) **Edit** your sketch. (See the informational block on *Editing a Sketch*.)

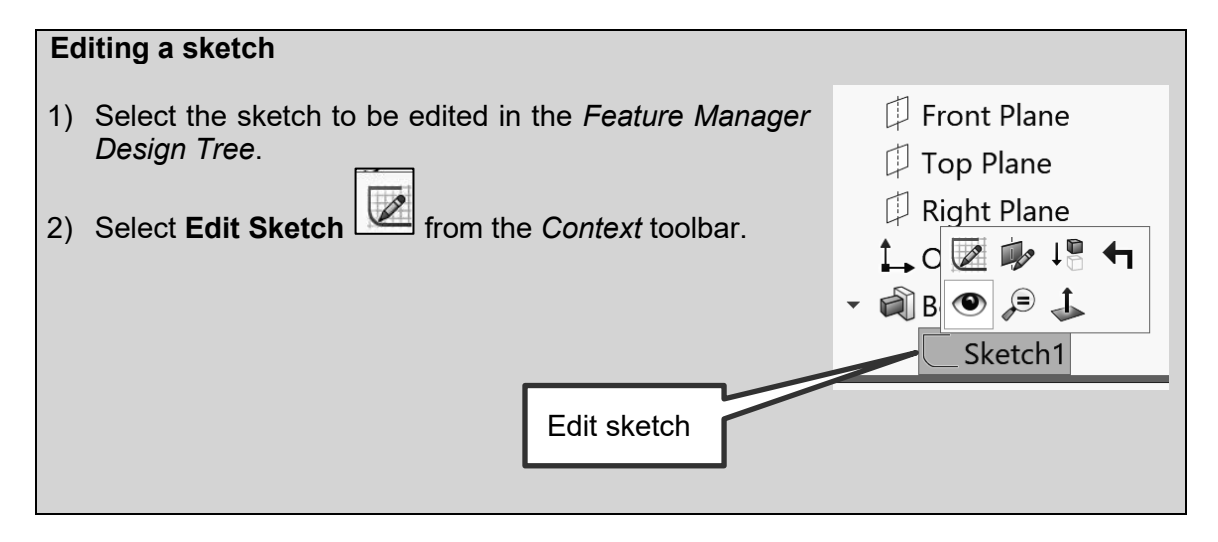

13) View your sketch from the normal plane by selecting **Ctrl + 8**.

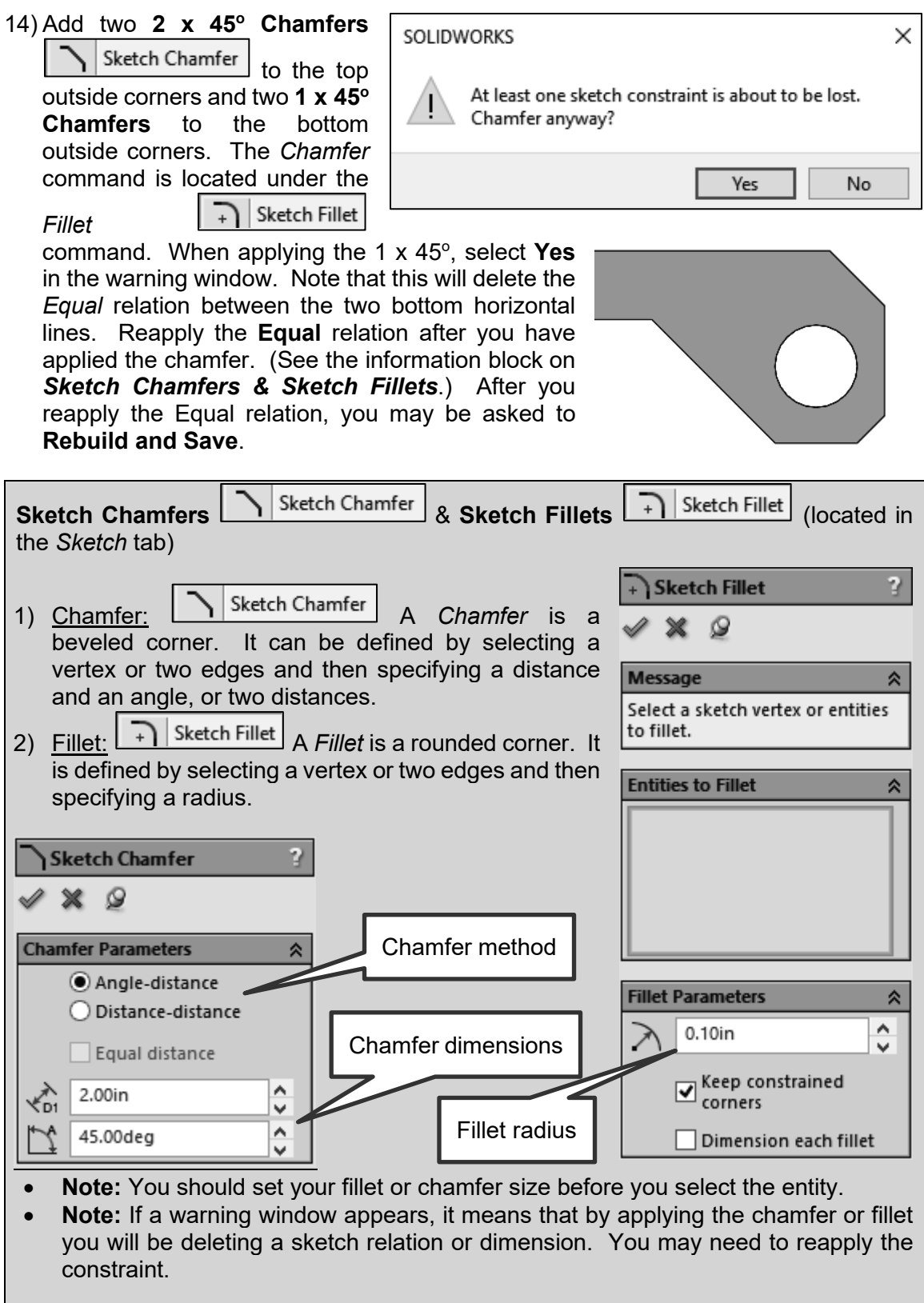

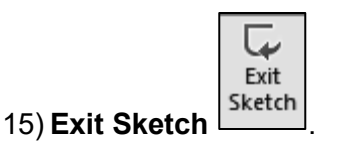

- 16) View your part from the isometric view **(Ctrl + 7)**.
- 17) Change the **Extrude** distance from 2.5 to **2.1 inches**. (See the informational block on *Editing a Feature*.)

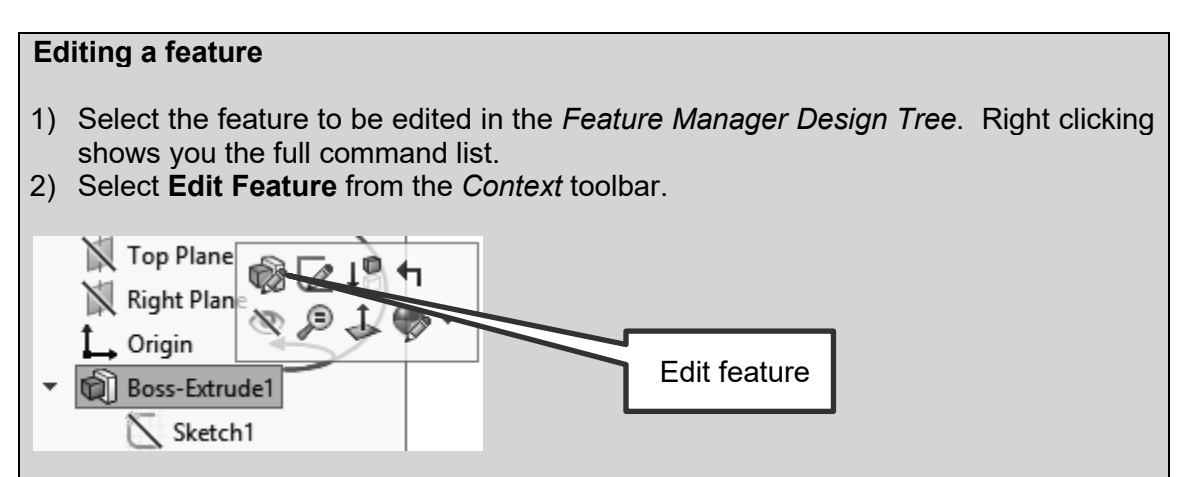

# **2.5) ADDING FEATURES**

1) **Sketch** on the top face of your part.

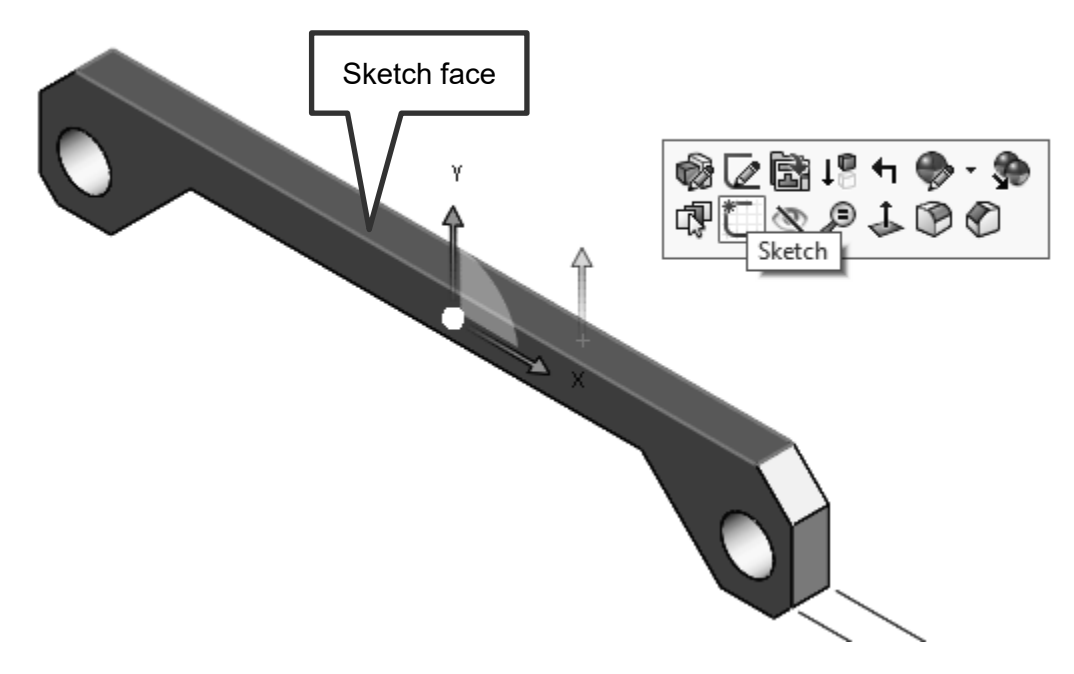

2) View the sketch from the normal direction (**Ctrl + 8**).

3) Sketch and dimension the following two **Rectangles** . (See the informational block on *Rectangles*.)

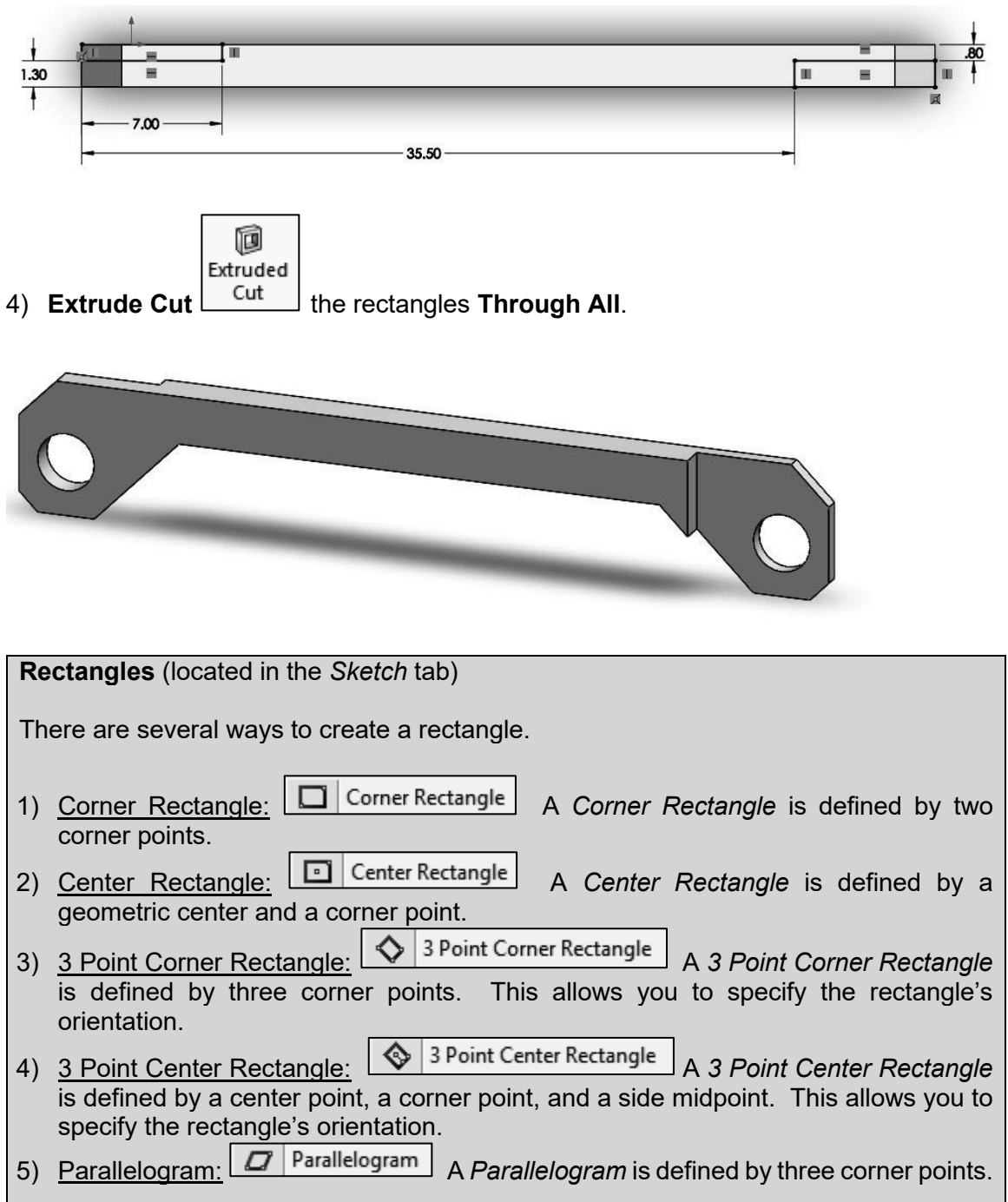

5) Add **R1.00 Fillets** to the area where the angled lines meet the main body of the rod. You may need to **rotate** your part to view the underside of the part. (See the informational blocks on *Rotating your part* and *Fillets & Chamfers*.)

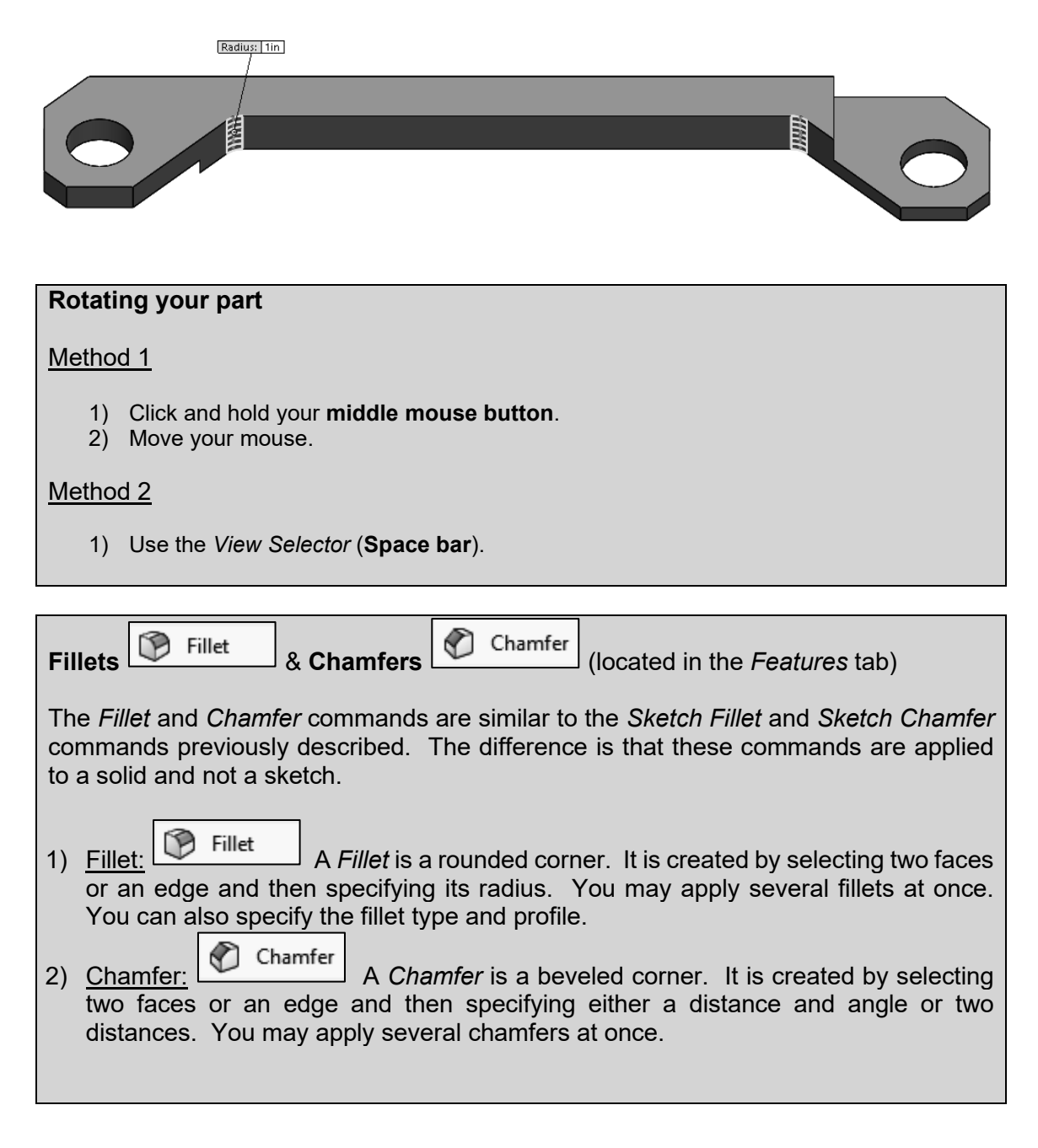

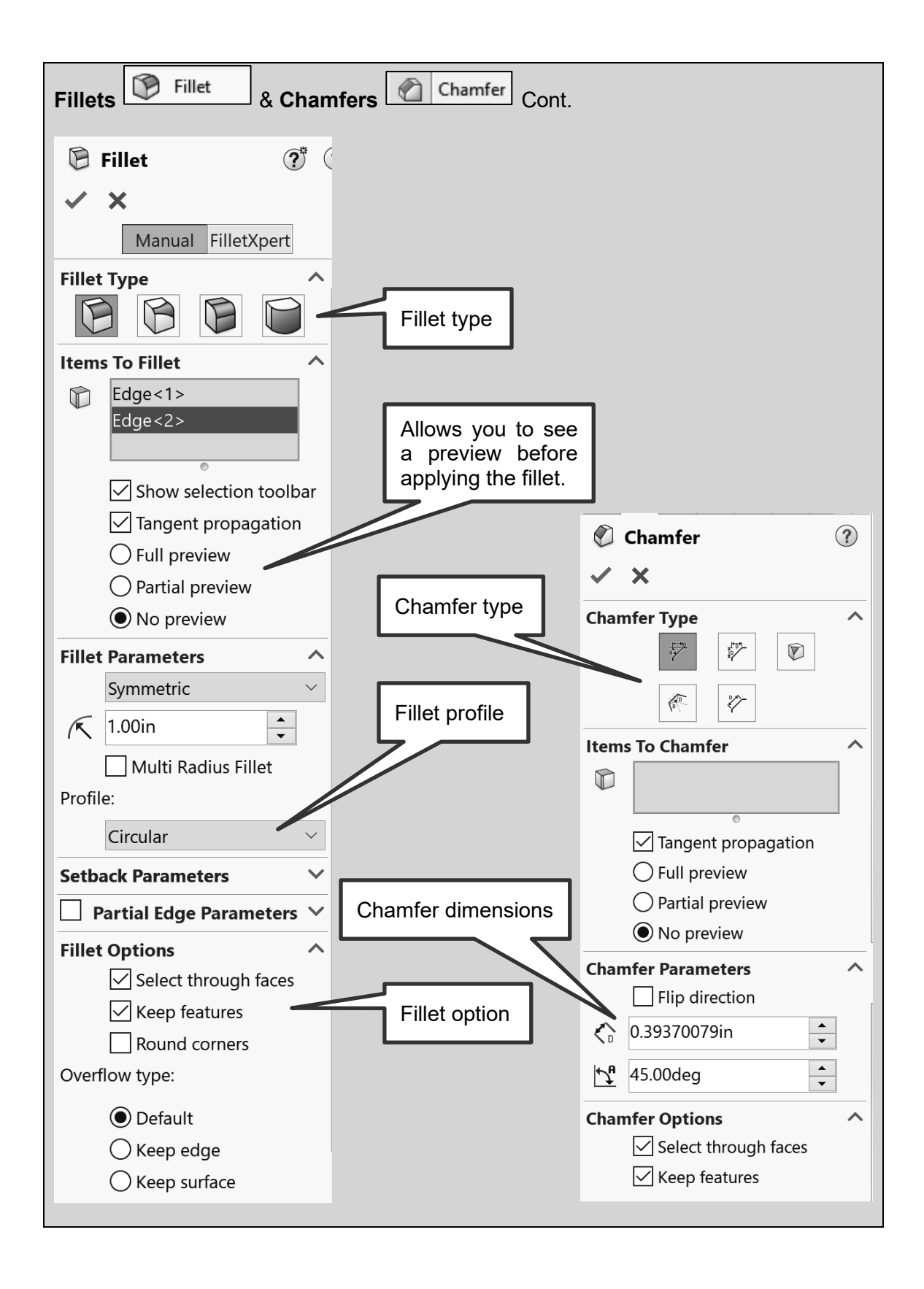

- 6) In your *Feature Manager Design Tree*, name your features as **S CONNECTING ROD** shown. To name your feature, slowly double click on the  $\overline{\mathbf{F}}$ name.  $\triangleright$  **A** Annotations
- 7) **Save**.

# **2.6) ADDING MATERIAL**

1) Apply a material of **Aluminum 1060 Alloy** to your part. (See the informational block on *Applying Material*.)

▶ al Base **D** Side Cuts

L Origin

**Bottom Fillets** 

Solid Bodies(1)

 $\triangleright$   $\overline{\boldsymbol{\Sigma}}$  Equations  $\frac{3}{32}$  1060 Alloy Front Plane Top Plane Right Plane

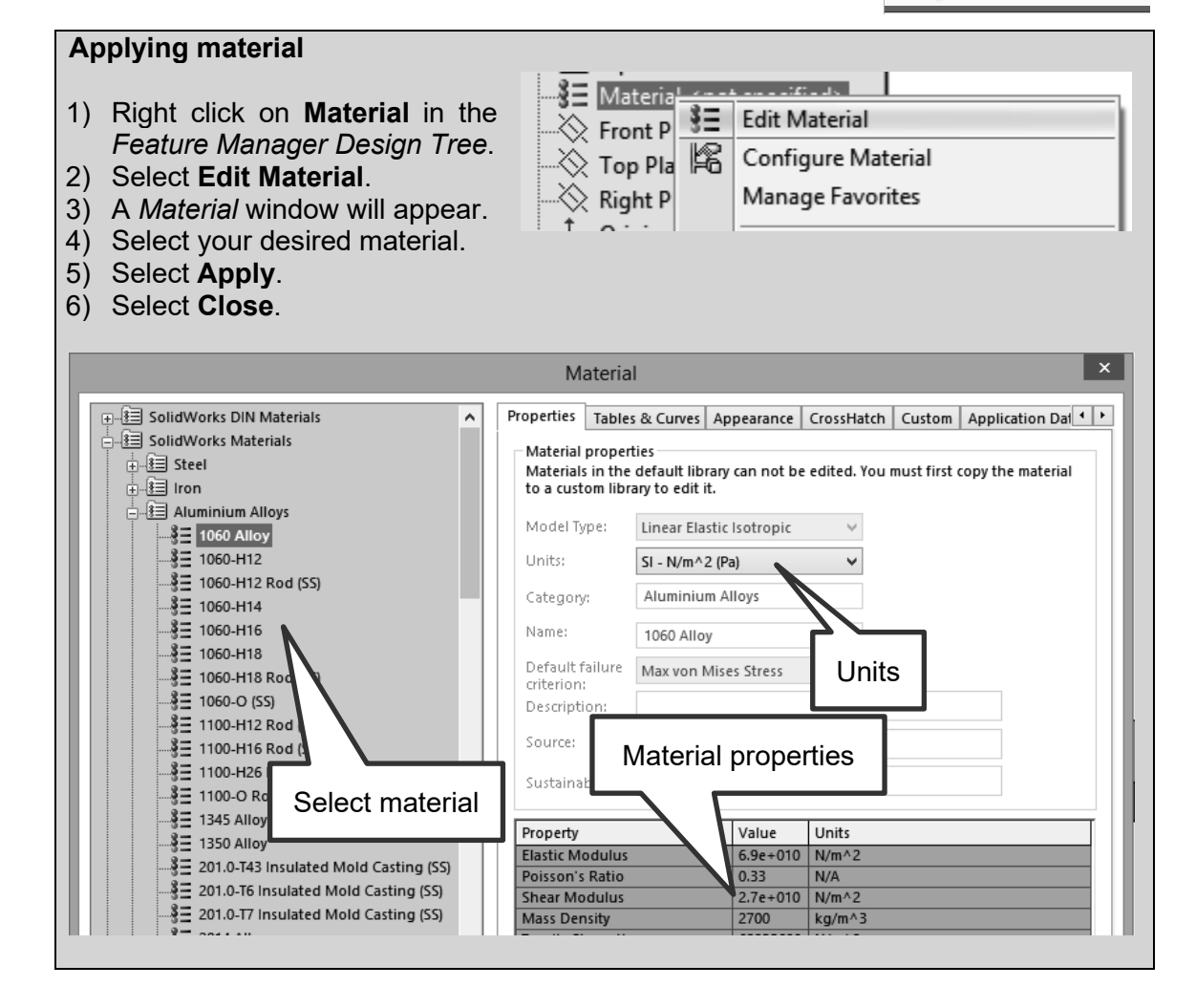

2) Calculate the weight of your part. In the **Evaluate** tab, select **Mass Properties** 如

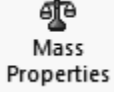

. In the *Mass Properties* window note that the mass of your part is 22.22 lb. This is really the weight of your part because of the units. If your weight is not this value, your model is incorrect. This window also gives other physical properties.

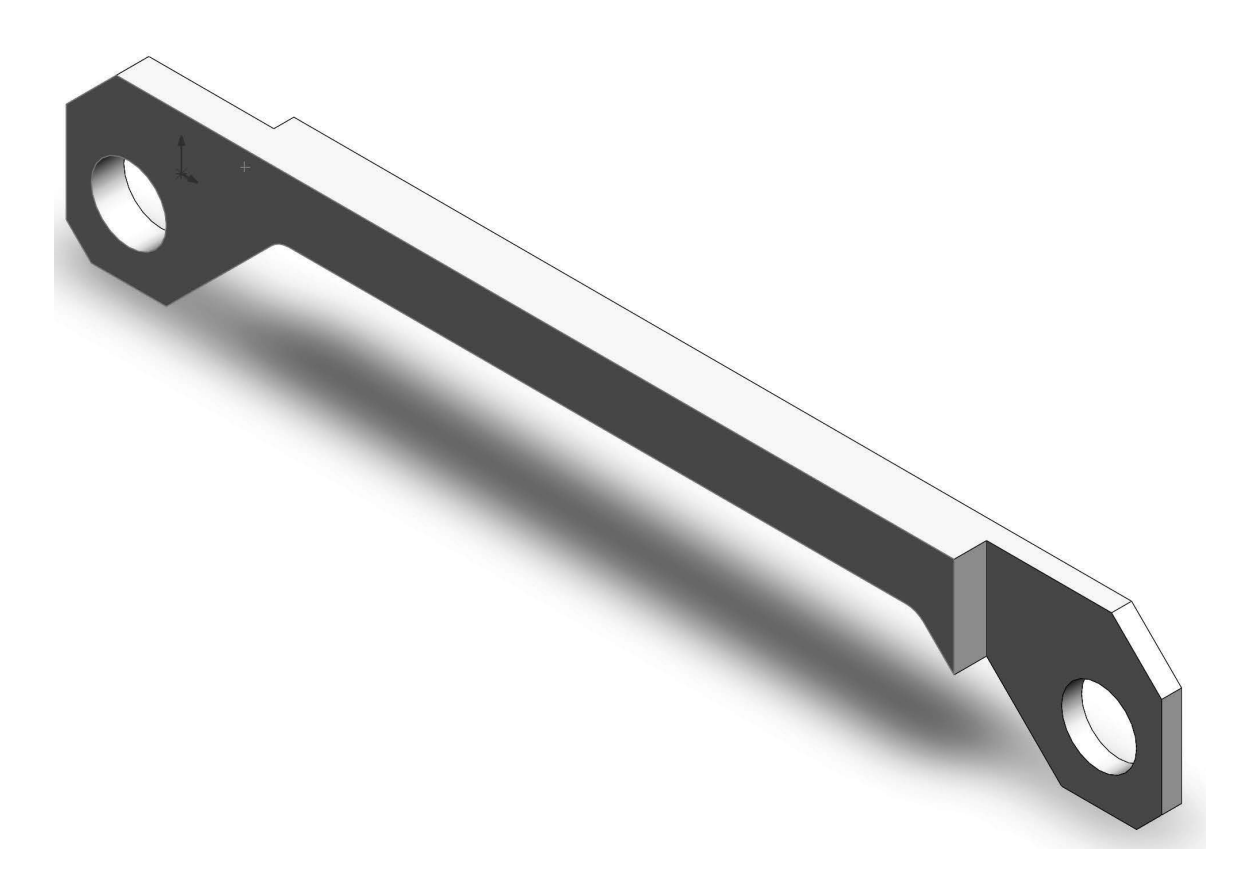

# NOTES:

# **CONNECTING ROD PROJECT (MODEL) PROBLEMS**

**P2-1)** Create a solid model of the following 1345 Aluminum part and calculate the weight of the part. Dimensions are given in inches.

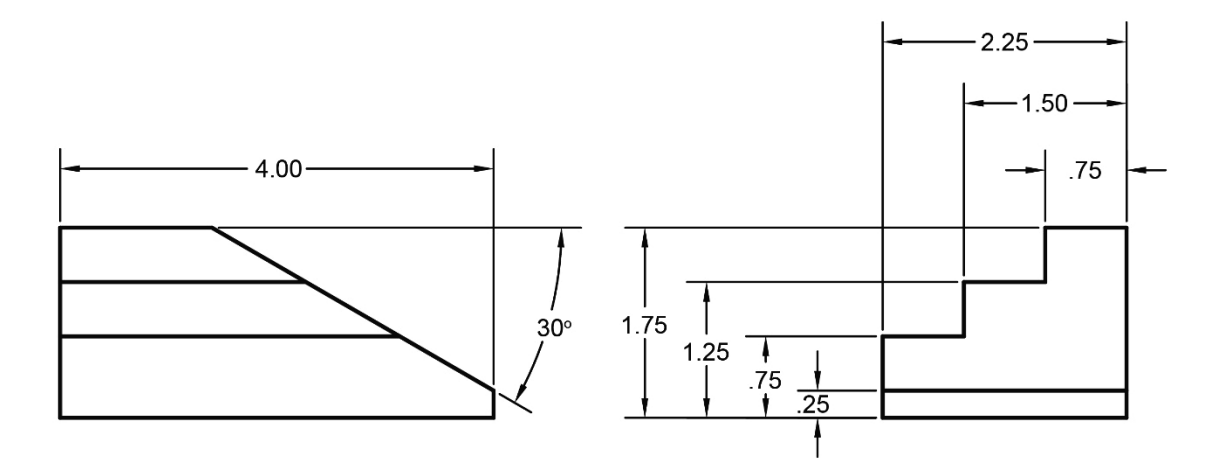

**P2-2)** Create a solid model of the following Gray Cast Iron part and calculate the weight of the part. Dimensions are given in inches.

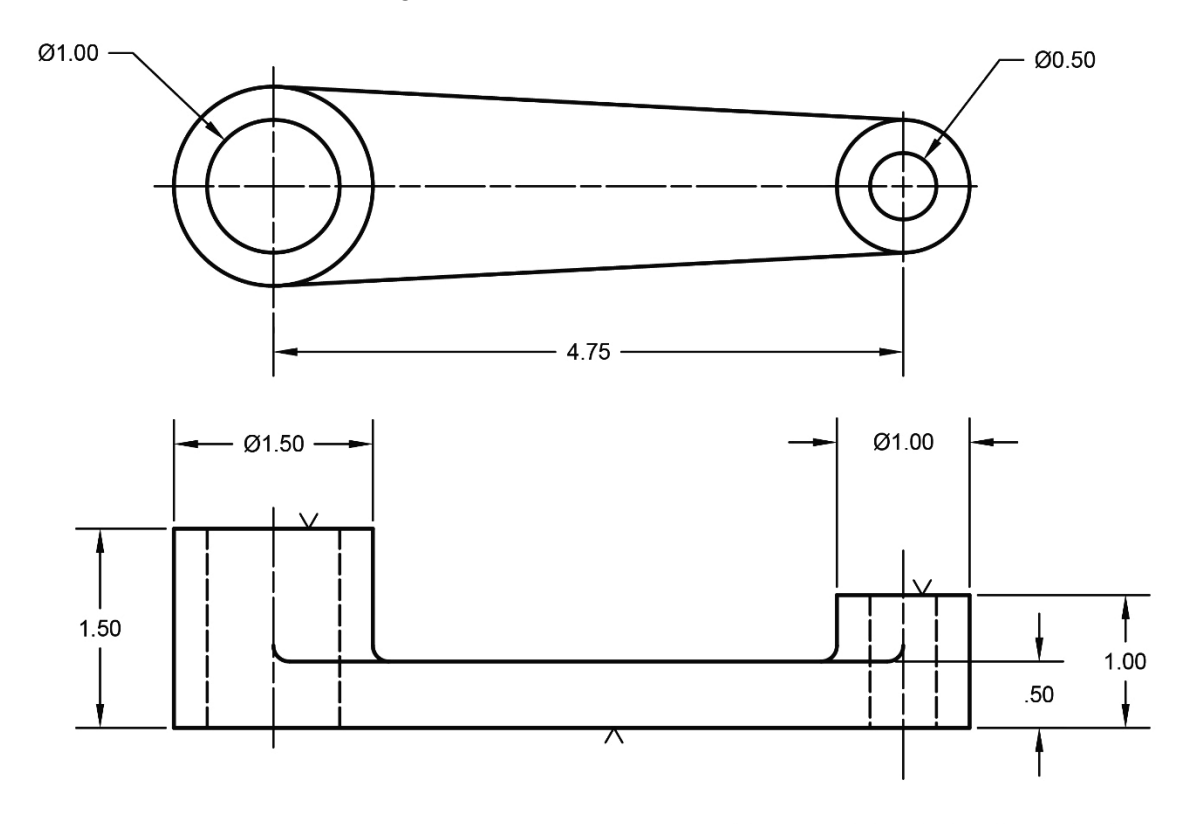

NOTE: ALL FILLETS AND ROUNDS R.12 UNLESS OTHERWISE SPECIFIED

**P2-3)** Create a solid model of the following 1020 Steel part and calculate the weight of the part. Dimensions are given in inches.

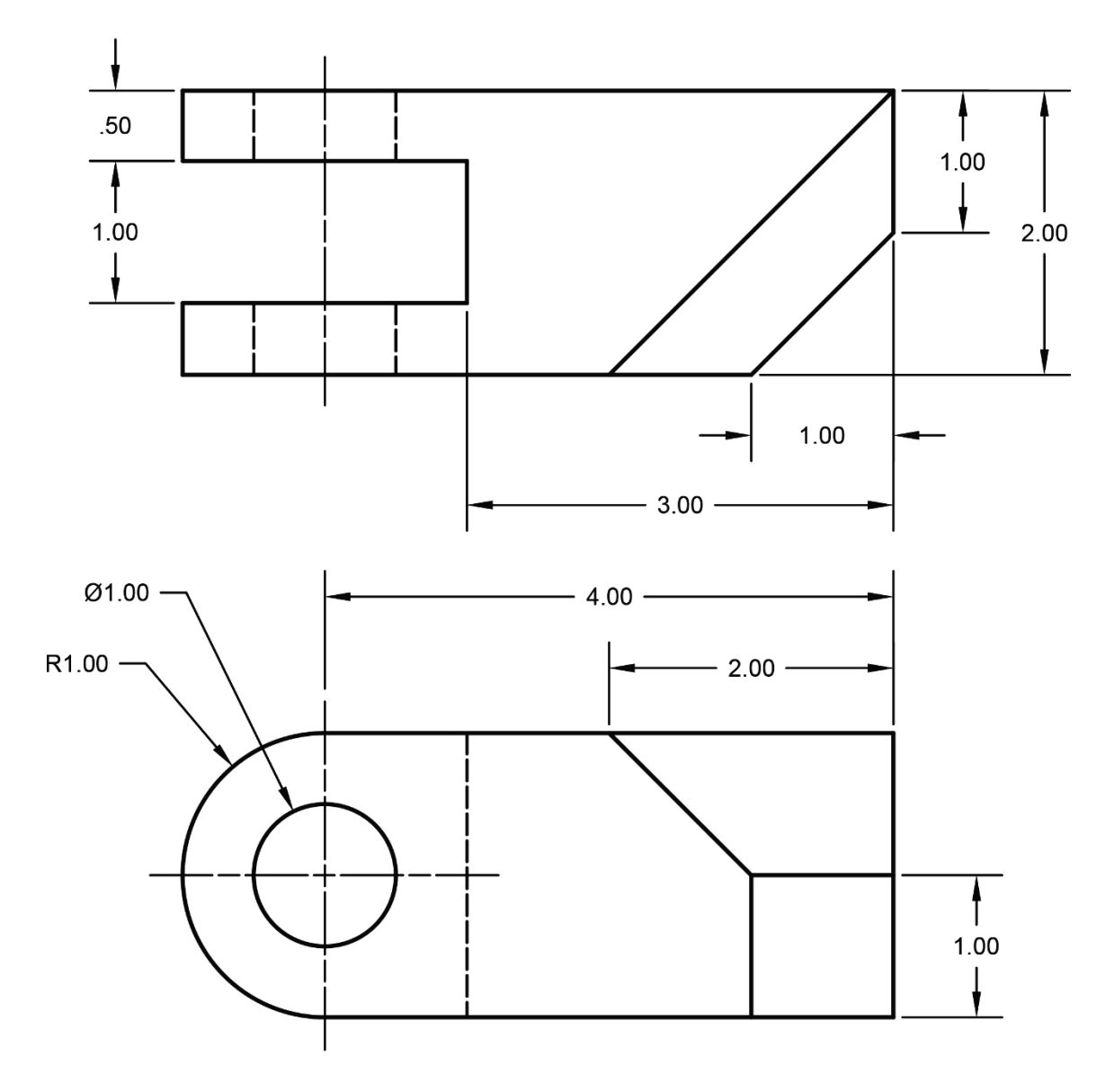

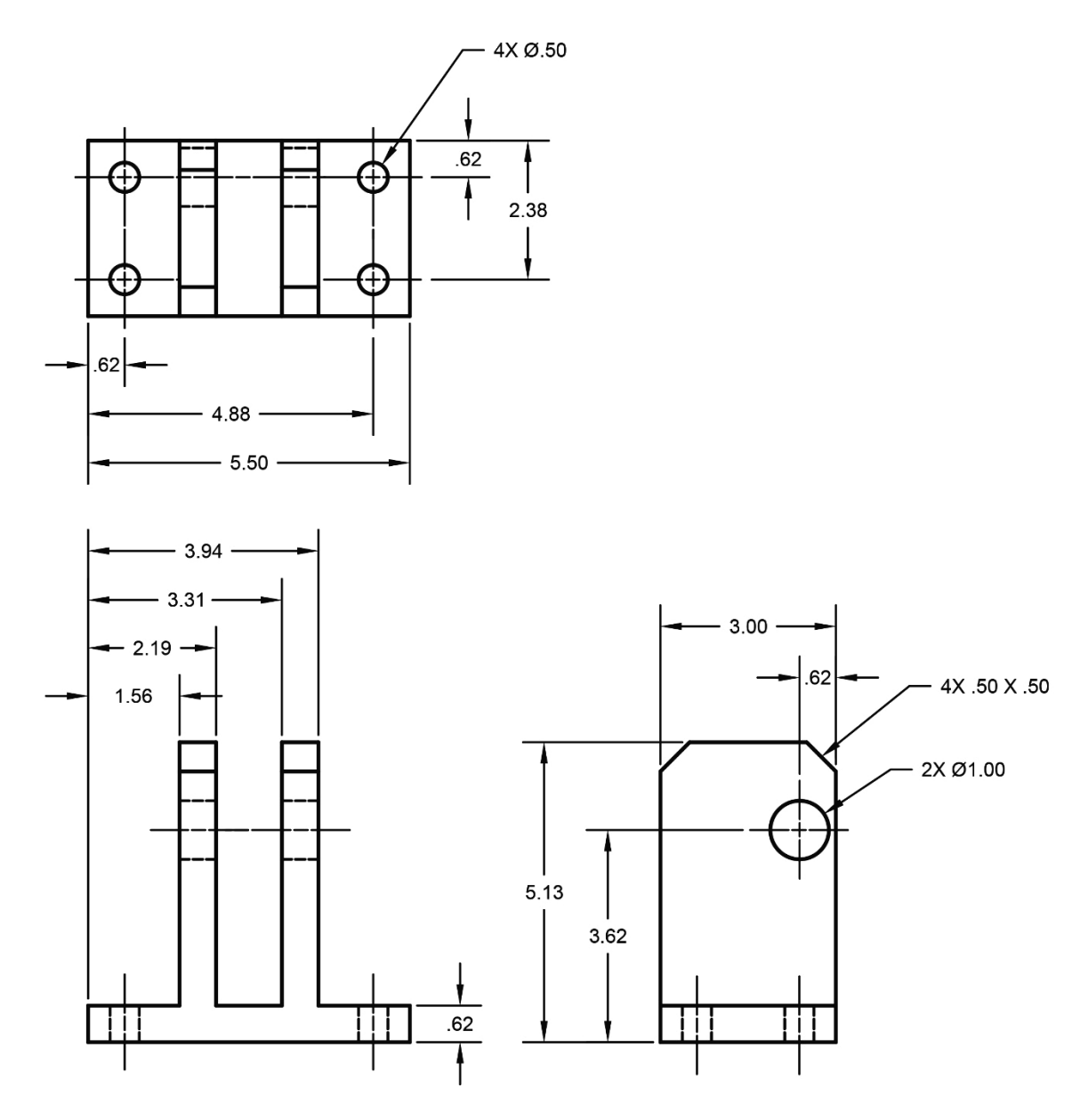

**P2-4)** Create a solid model of the following ABS plastic part and calculate the weight of the part. Dimensions are given in inches.

**P2-5)** Create a solid model of the following Brass part and calculate the mass of the part. Dimensions are given in millimeters.

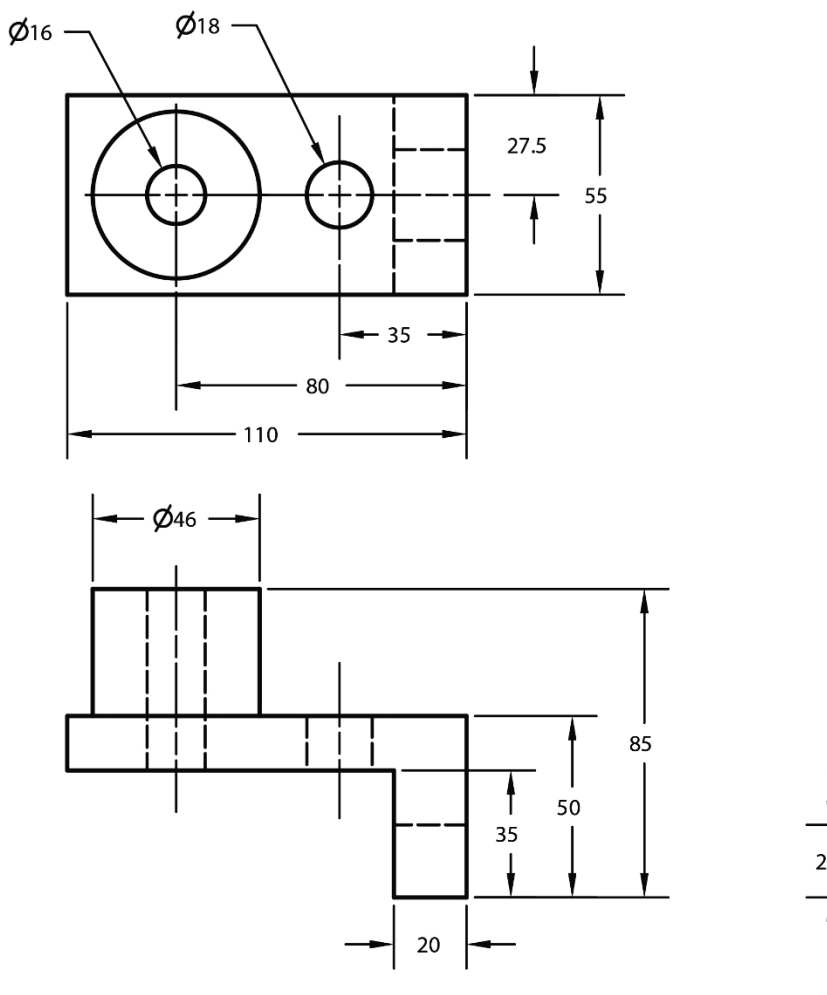

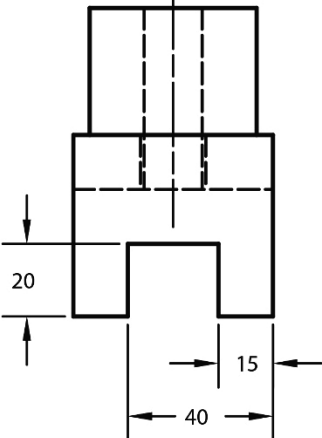

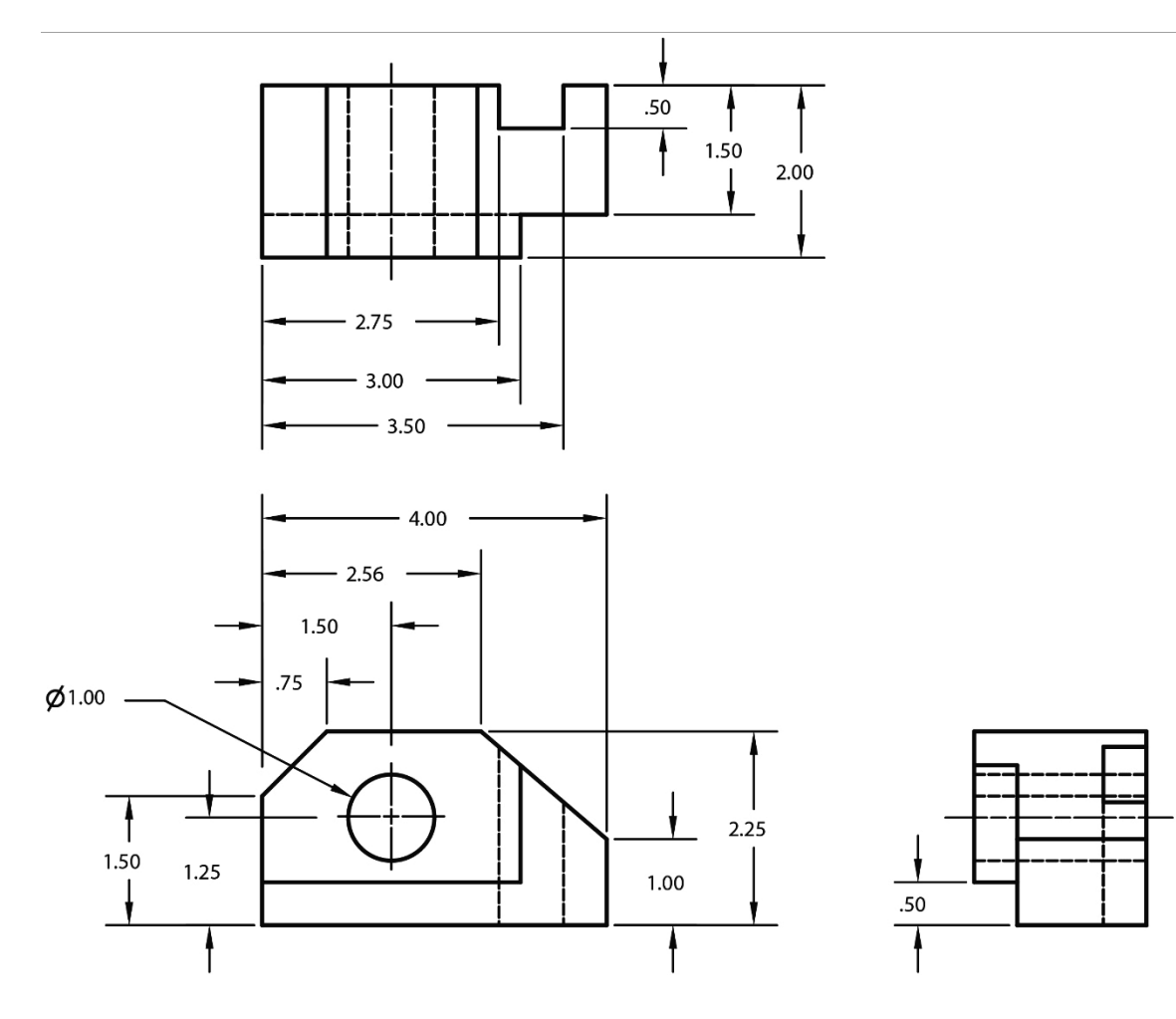

**P2-6)** Create a solid model of the following Oak part and calculate the weight of the part. Dimensions are given in inches.

**P2-7)** Use SOLIDWORKS® to create a solid model of the following 1345 Aluminum part. Calculate the weight of your part. Dimensions are given in inches.

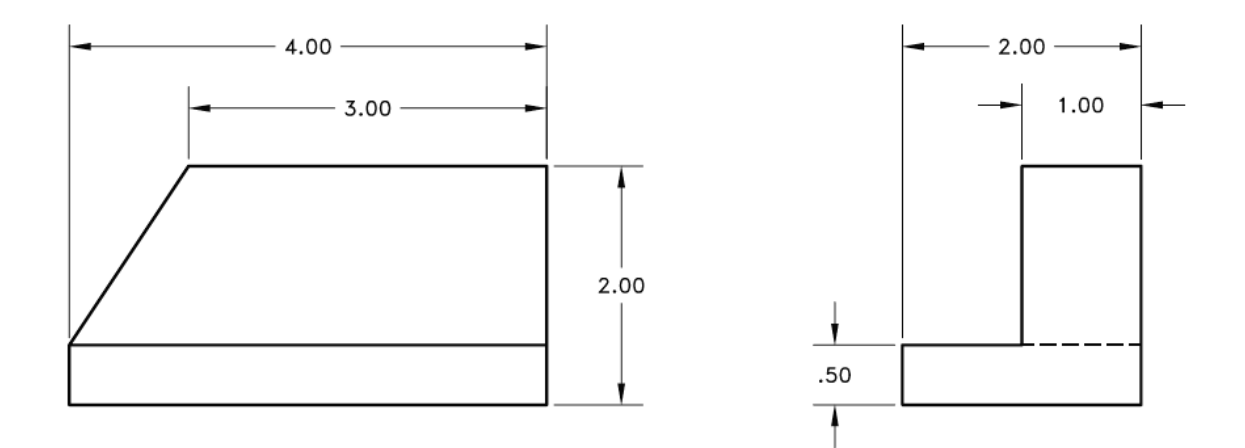

**P2-8)** Use SOLIDWORKS® to create a solid model of the following 6061 Aluminum part. Calculate the weight of your part. Dimensions given in inches.

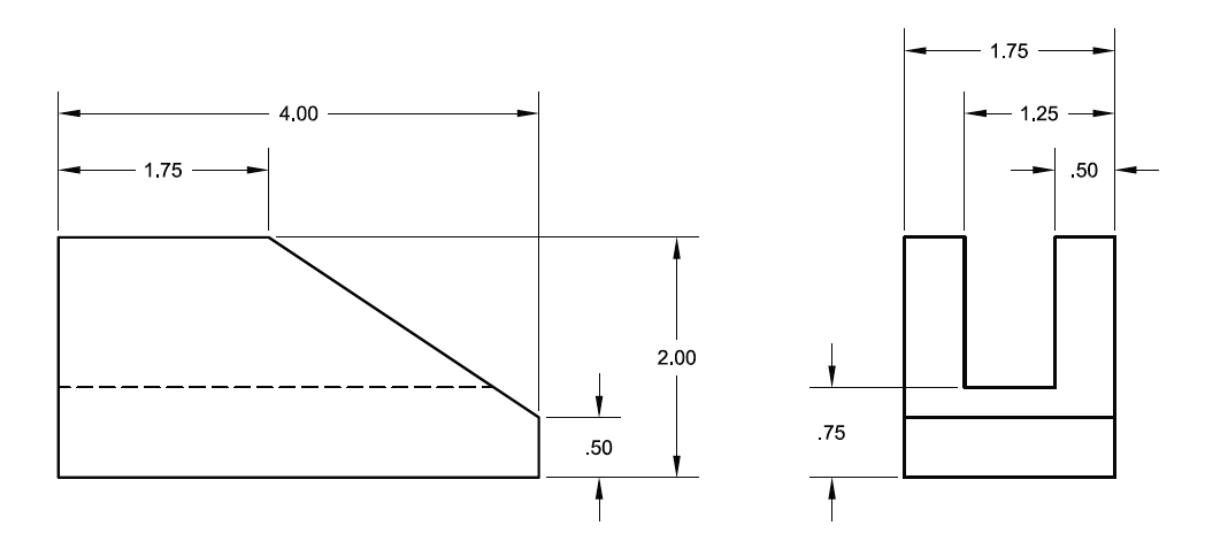

**P2-9)** Use SOLIDWORKS® to create a solid model of the following 1020 Steel part. Calculate the weight of your part. Dimensions given in inches.

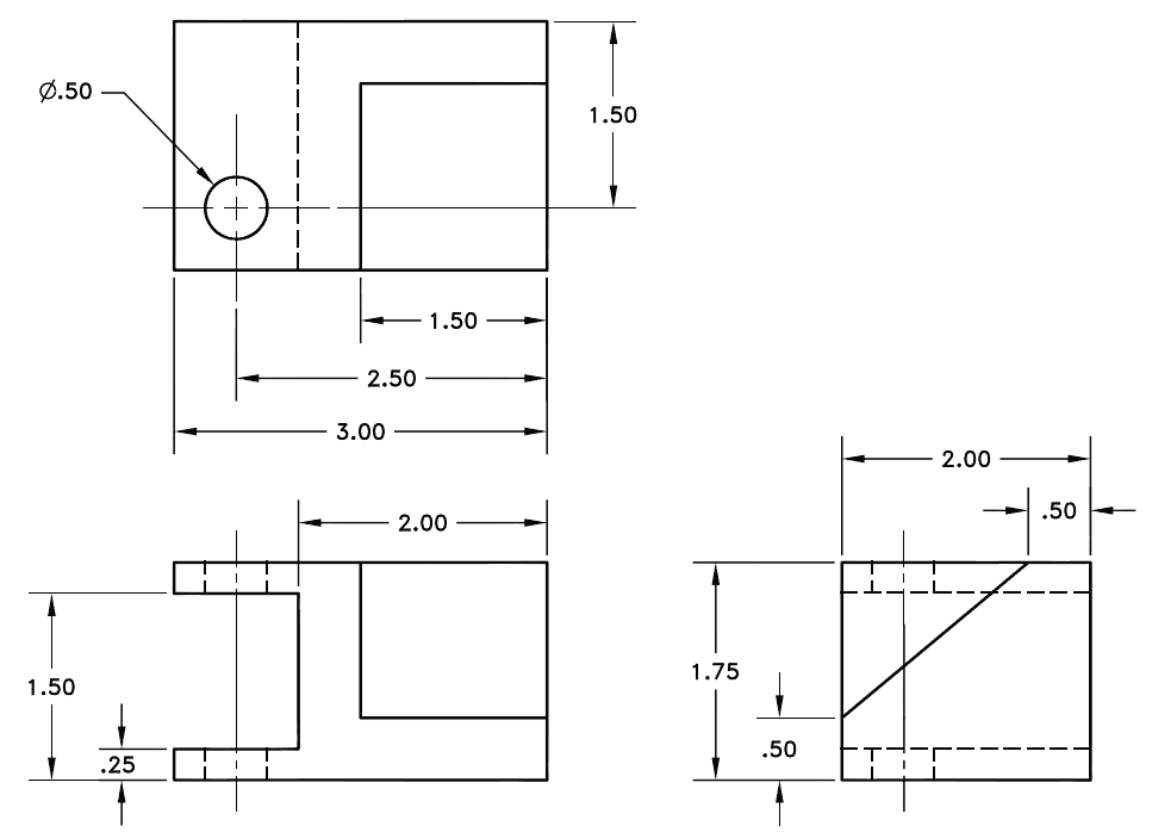

**P2-10)** Use SOLIDWORKS® to create a solid model of the following 1020 Steel part. Calculate the weight of your part. Dimensions given in inches.

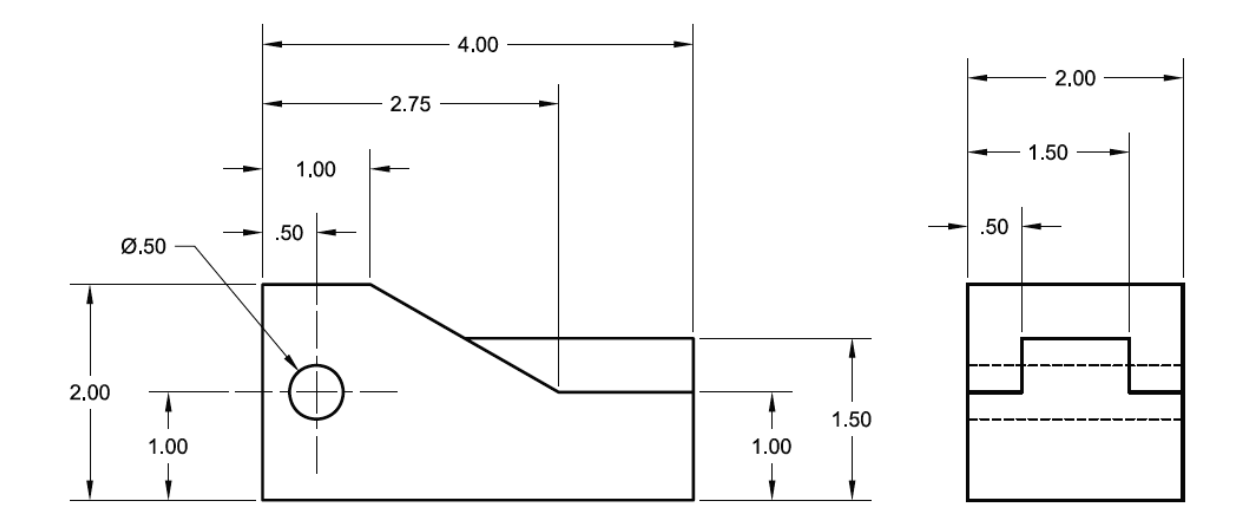

**P2-11)** Use SOLIDWORKS® to create a solid model of the following ABS plastic part. Calculate the weight of your part. Dimensions given in millimeters.

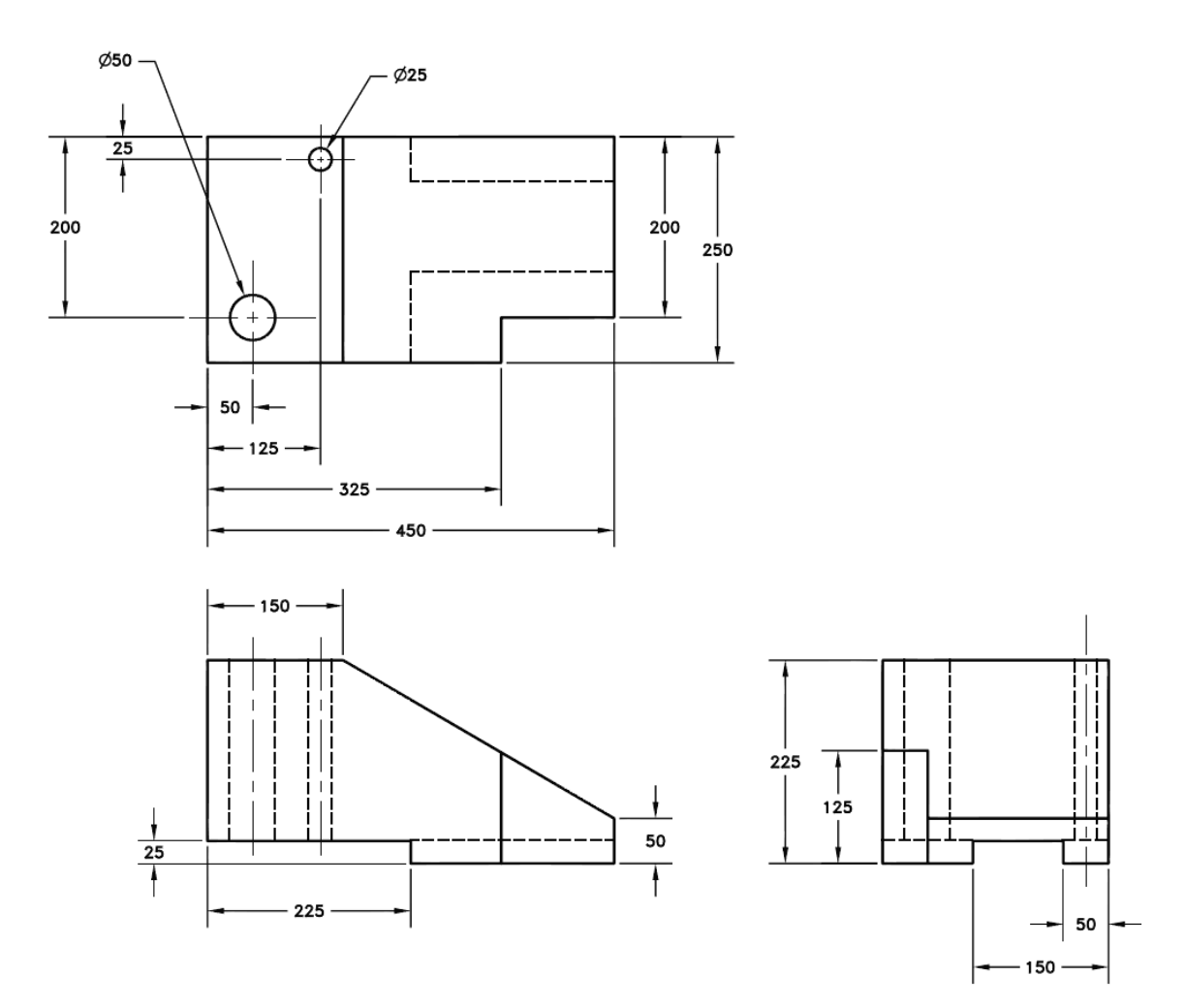

**P2-12)** Use SOLIDWORKS® to create a solid model of the following Oak part. Calculate the mass of your part. Dimensions given in millimeters.

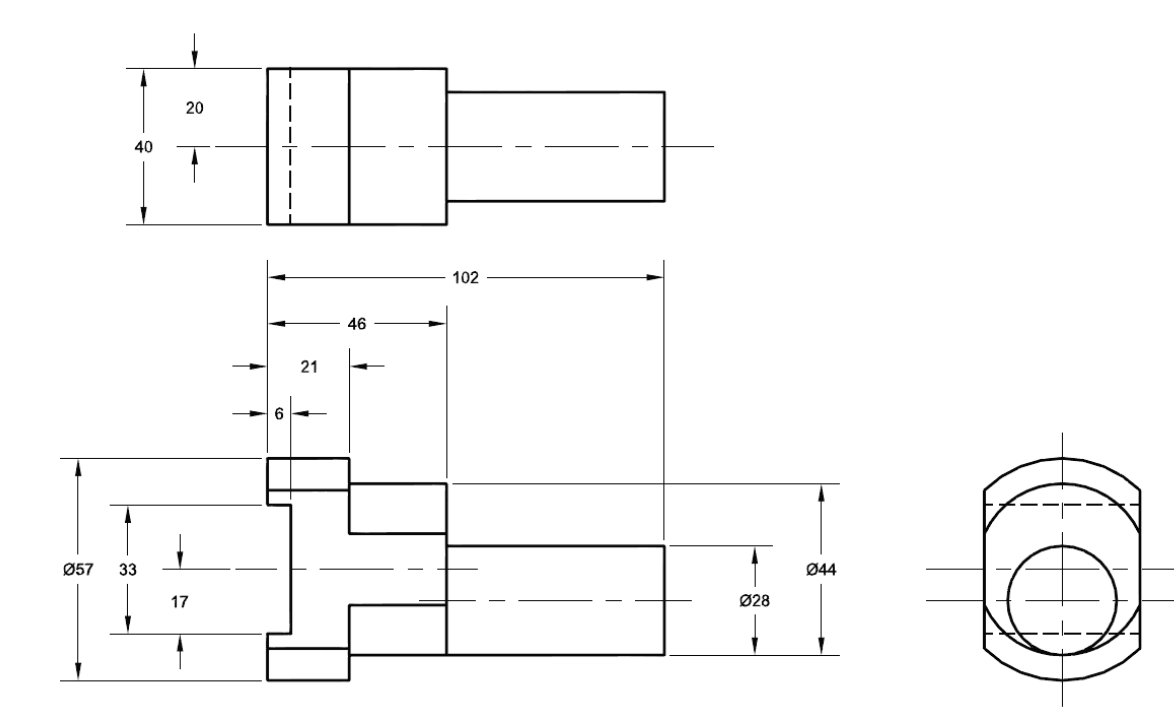

**P2-13)** Use SOLIDWORKS® to create a solid model of the following Grey Cast Iron. Calculate the mass of your part. Dimensions given in millimeters. Note that all fillets and rounds are R3.

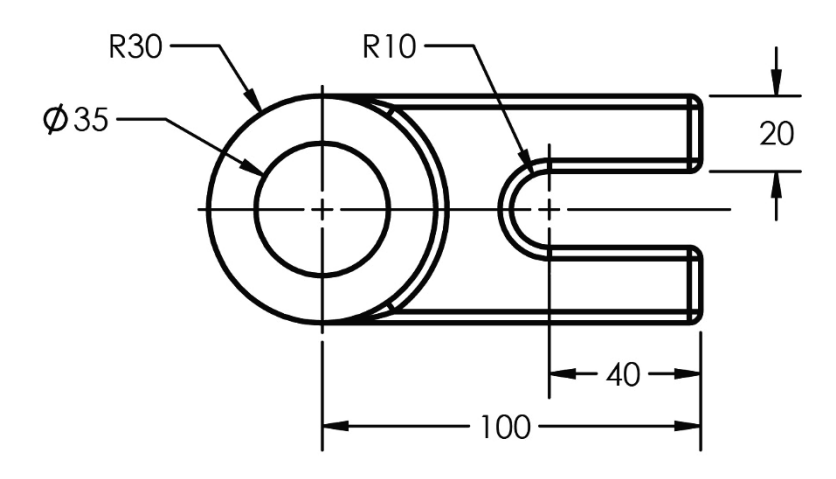

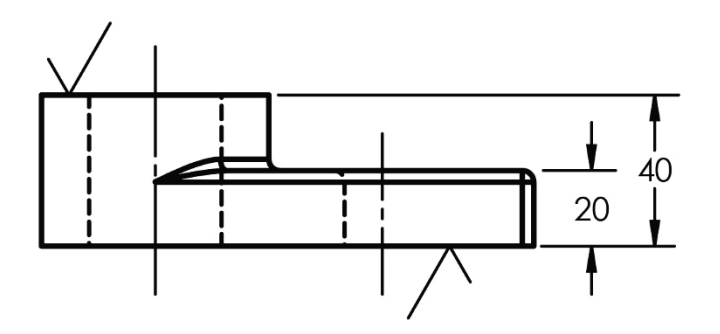

# **CONNECTING ROD PROJECT (MODEL) QUIZ PROBLEMS**

**Q2-1)** Use SOLIDWORKS® to create a solid model of the following 1060 Aluminum Alloy part. Dimensions given in millimeters.

- a) Calculate the mass of your part and circle the correct answer.
	- 1835.02 grams
	- 1724.08 grams
	- 1040.73 grams
	- 998.01 grams
	- 783.99 grams
	- 726.04 grams

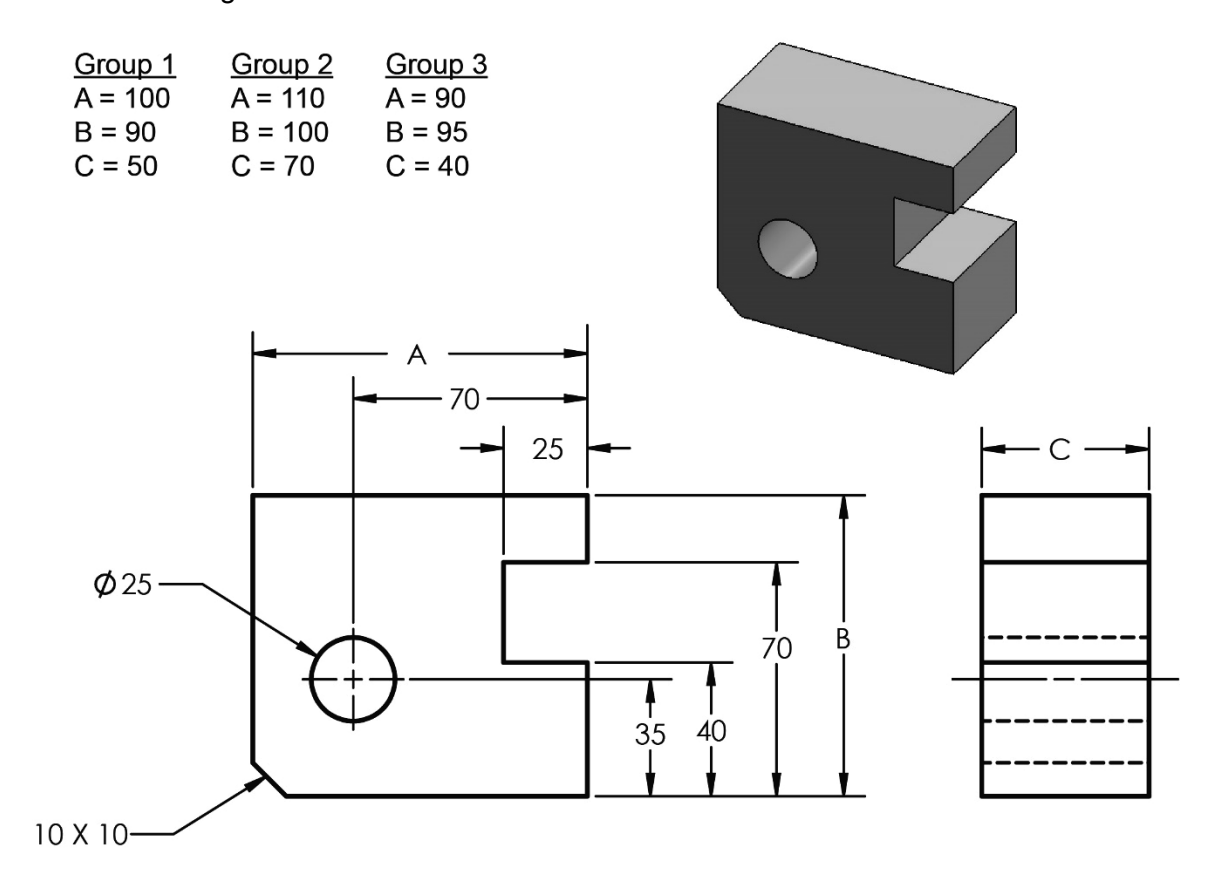

- b) Make the following modifications to your part and calculate the mass.
	- i. Add three R10 fillets as shown.
	- ii. Cut a hexagon through on the right side of the part as shown.

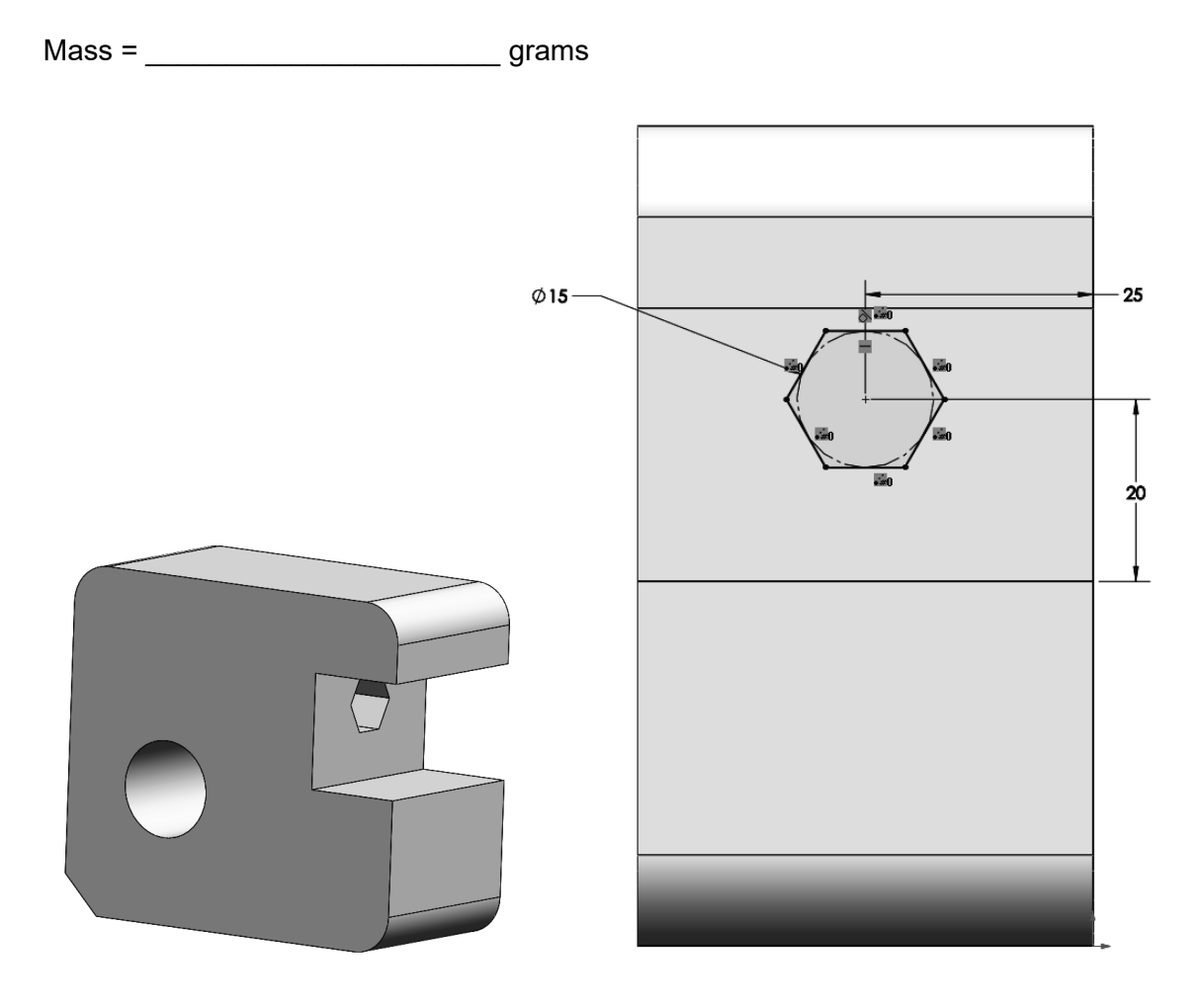